0 USER G

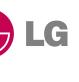

, c<sup>ooq</sup>

S5200 USER GUIDE

G Electronics In

(€ 0168

S5200 USER GUIDE

**LG Electronics Inc.** 

http://www.lge.com P/N: MMBB0192701 (1.0) **□** 

Some of contents in this manual may differ from your phone depending on the software of the phone or your service provider.

# S5200 USER GUIDE

Some of contents in this manual may differ from your phone depending on the software of the phone or your service provider.

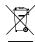

#### Disposal of your old appliance

- When this crossed-out wheeled bin symbol is attached to a product it means the product is covered by the European Directive 2002/96/EC.
- All electrical and electronic products should be disposed of separately from the municipal waste stream via designated collection facilities appointed by the government or the local authorities.
- The correct disposal of your old appliance will help prevent potential negative consequences for the environment and human health.
- For more detailed information about disposal of your old appliance, please contact your city office, waste disposal service or the shop where you purchased the product.

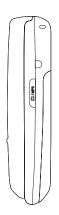

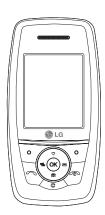

# TABLE OF CONTENTS

| INTRODUCTION                                                      | 6        |
|-------------------------------------------------------------------|----------|
| <b>GUIDELINES FOR SAFE</b>                                        |          |
| AND EFFICIENT USE                                                 | 7        |
| S5200 FEATURES                                                    | 11       |
| Parts of the phone                                                |          |
| Display information                                               | 15       |
| GETTING STARTED                                                   | 17       |
|                                                                   |          |
| Installing the SIM card and battery                               |          |
|                                                                   | 18       |
| battery                                                           | 18<br>19 |
| Charging the Battery                                              |          |
| Charging the Battery Disconnecting the adapter                    |          |
| Charging the Battery Disconnecting the adapter Turning your phone | 19       |

| <b>GENERAL FUNCTIONS</b>   | 22 |
|----------------------------|----|
| Making and answering calls |    |
| Contacts                   | 26 |
| In-call menu               |    |
| Multiparty or              |    |
| conference calls           | 28 |
| MENU TREE                  | 30 |
| SELECTING FUNCTION         | IS |
| AND OPTIONS                | 33 |
| PROFILES                   | 34 |
| Activate                   |    |
| Personalise                |    |
| Rename                     | 35 |

| 36 |
|----|
|    |
|    |
|    |
| 37 |
|    |
|    |
|    |
|    |
| 38 |
|    |
|    |
|    |

| TOOLS             | 39 |
|-------------------|----|
| Alarm clock       |    |
| Bluetooth         |    |
| Paired devices    |    |
| Handsfree devices |    |
| Settings          | 40 |
| Calculator        |    |
| Unit converter    |    |
| World time        |    |
| Modem             | 41 |
|                   |    |

| ORGANISER            | 42  |
|----------------------|-----|
| Contacts             |     |
| Search               |     |
| Add new              |     |
| Caller groups        | 43  |
| Speed dial           |     |
| Settings             | 44  |
| Copy all             |     |
| Delete all           | 4.5 |
| Information          |     |
| Calendar             | 46  |
| Add new              |     |
| View daily schedules |     |
| Delete past          |     |
| Delete all           |     |
| Go to date           |     |
| Set alarm tone       |     |
| Memo                 | 47  |

| MESSAGES             | 48 |
|----------------------|----|
| New message          |    |
| Write text message   |    |
| Write multimedia     |    |
| message              | 49 |
| Inbox                | 51 |
| Outbox               | 52 |
| Drafts               | 53 |
| Listen to voice mail |    |
| Info message         | 54 |
| Read                 |    |
| Topics               |    |
| Templates            |    |
| Text templates       |    |
| Multimedia templates | 55 |
| My business card     |    |
| Settings             |    |
| Text message         |    |
| Multimedia message   | 56 |
| Voice mailbox number |    |
| Info message         | 57 |
| Push messages        |    |

## TABLE OF CONTENTS

| 58 |
|----|
|    |
|    |
| 59 |
|    |
| 60 |
| 6  |
|    |
| 62 |
|    |
|    |
|    |
|    |
|    |
|    |
|    |

| SETTINGS         | 6  |
|------------------|----|
| Date & Time      |    |
| Date             |    |
| Time             |    |
| Phone settings   |    |
| Display settings |    |
| Theme Settings   | 6  |
| Language         |    |
| Call settings    |    |
| Call divert      |    |
| Answer mode      | 6. |
| Send my number   |    |
| Call waiting     |    |
| Minute minder    | 6  |
| Auto redial      |    |
|                  |    |

| Security settings     | 66 |
|-----------------------|----|
| PIN code request      |    |
| Handset lock          |    |
| Auto key lock timeout | 67 |
| Call barring          |    |
| Fixed dial number     |    |
| Change codes          | 68 |
| Network settings      |    |
| Network selection     |    |
| Band selection        | 69 |
| GPRS setting          |    |
| Reset settings        |    |
| Memory status         |    |
| Internal memory       |    |
| Multimedia memory     |    |

| SERVICE     | 70 |
|-------------|----|
| Internet    |    |
| Home        |    |
| Bookmarks   | 71 |
| Go to URL   |    |
| Settings    |    |
| SIM service | 73 |

| DOWNLOADS      | 74 |
|----------------|----|
| Games & Apps   |    |
| Games & Apps   |    |
| Profiles       | 7. |
| Images         |    |
| Sounds         |    |
| File storage   | 76 |
| ACCESSORIES    | 79 |
| TECHNICAL DATA | 80 |

# INTRODUCTION

Congratulations on your purchase of the advanced and compact \$5200 mobile phone, designed to operate with the latest digital mobile communication technology.

This user's guide contains important information on the use and operation of this phone. Please read all the information carefully for optimal performance and to prevent any damage to or misuse of the phone. Any changes or modifications not expressly approved in this user's guide could void your warranty for this equipment.

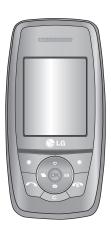

# GUIDELINES FOR SAFE AND EFFICIENT USE

Please read these simple guidelines. Not following these guidelines may be dangerous or illegal. Further detailed information is given in this manual.

# EXPOSURE TO RADIO FREQUENCY ENERGY

# Radio wave exposure and Specific Absorption Rate (SAR) information

This mobile phone model S5200 has been designed to comply with applicable safety requirement for exposure to radio waves. This requirement is based on scientific guidelines that include safety margins designed to assure the safety of all persons, regardless of age and health.

- The radio wave exposure guidelines employ a unit of measurement known as the Specific Absorption Rate, or SAR. Tests for SAR are conducted using standardized methods with the phone transmitting at its highest certified power level in all used frequency bands.
- While there may be differences between the SAR levels of various LG phone models, they are all designed to meet the relevant guidelines for exposure to radio waves.

- The SAR limit recommended by the international Commission on Non-Ionizing Radiation Protection (ICNIRP), which is 2W/kg averaged over ten (10) gram of tissue.
- ▶ The highest SAR value for this model phone tested by DASY4 for use at the ear is 0.117 W/kg (10g).

# PRODUCT CARE AND MAINTENANCE

WARNING! Only use batteries, chargers and accessories approved for use with this particular phone model. The use of any other types may invalidate any approval or warranty applying to the phone, and may be dangerous.

- Do not disassemble this unit. Take it to a qualified service technician when repair work is required.
- Keep away from electrical appliances such as a TV, radio or personal computer.
- ► The unit should be kept away from heat sources such as radiators or cookers.
- Do not drop.
- Do not subject this unit to mechanical vibration or shock.

#### GUIDELINES FOR SAFE AND EFFICIENT USE

- The coating of the phone may be damaged if covered with wrap or vinyl wrapper.
- Use dry cloth to clean the exterior of the unit.
   (Do not use solvent such as benzene, thinner or alcohol.)
- Do not subject this unit to excessive smoke or dust.
- Do not keep the phone next to credit cards or transport tickets; it can affect the information on the magnetic strips.
- ▶ Do not tap the screen with a sharp object as it may damage the phone.
- ▶ Do not expose the phone to liquid or moisture.
- Use the accessories like an earphone cautiously. Do not touch the antenna unnecessarily.

#### **ELECTRONICS DEVICES**

All mobile phones may get interference, which could affect performance.

- Do not use your mobile phone near medical equipment without requesting permission. Avoid placing the phone over pacemakers (i.e. in your breast pocket.)
- Some hearing aids might be disturbed by mobile phones.
- ▶ Minor interference may affect TVs, radios, PCs, etc.

#### **ROAD SAFETY**

Check the laws and regulations on the use of mobile phones in the areas when you drive.

- Do not use a hand-held phone while driving.
- Give full attention to driving.
- Use a hands-free kit, if available.
- Pull off the road and park before making or answering a call if driving conditions so require.

- RF energy may affect some electronic systems in your motor vehicle such as car stereo or safety equipment.
- When your vehicle is equipped with an air bag, do not obstruct with installed or portable wireless equipment. It can cause serious injury due to improper performance.

#### **BLASTING AREA**

Do not use the phone where blasting is in progress. Observe restrictions, and follow any regulations or rules.

# POTENTIALLY EXPLOSIVE ATMOSPHERES

- ▶ Do not use the phone at a refueling point. Don't use near fuel or chemicals.
- Do not transport or store flammable gas, liquid, or explosives in the compartment of your vehicle, which contains your mobile phone and accessories.

#### IN AIRCRAFT

Wireless devices can cause interference in aircraft.

- Turn off your mobile phone before boarding any aircraft.
- Do not use it on the ground without crew permission.

#### **CHILDREN**

Keep the phone in a safe place out of small children's reach. It includes small parts which if detached may cause a choking hazard.

## **EMERGENCY CALLS**

Emergency calls may not be available under all cellular networks. Therefore, you should never depend solely on the phone for emergency calls. Check with your local service provider.

#### GUIDELINES FOR SAFE AND EFFICIENT USE

# BATTERY INFORMATION AND CARE

- ▶ You do not need to completely discharge the battery before recharging. Unlike other battery systems, there is no memory effect that could compromise the battery's performance.
- Use only LG batteries and chargers. LG chargers are designed to maximize the battery life.
- ▶ Do not disassemble or short-circuit the battery pack.
- ▶ Keep the metal contacts of the battery pack clean.
- Replace the battery when it no longer provides acceptable performance. The battery pack may be recharged hundreds of times until it needs replacing.
- Recharge the battery if it has not been used for a long time to maximize usability.
- Do not expose the battery charger to direct sunlight or use it in high humidity, such as the bathroom.
- ▶ Do not leave the battery in hot or cold places, this may deteriorate the battery performance.

# S5200 FEATURES

## Parts of the phone

#### Front view

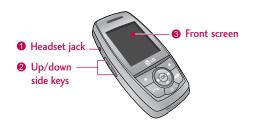

#### 1. Headset jack

▶ Connect a headset here.

#### 2. Up/down side keys

- ▶ Controls the volume of keypad tone in standby mode with the phone open.
- ▶ Controls the earpiece volume during a phone call.

#### 3. Front screen

## Right side view

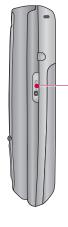

#### Camera/MP3 key

Open the slide to reveal the camera lens. Press and hold down this key to activate the camera mode. Also use this key to take a shot. Use the front screen as a viewfinder.

#### Rear view

### Camera lens Dirt on the camera lens could affect the image quality. Flash Microphone (Video) **Battery latch** Press this button to remove the battery cover. **Battery pack** Holes for a carrying strap SIM card socket Charger connector/ Cable connector SIM card terminals **Battery terminals**

#### Open view

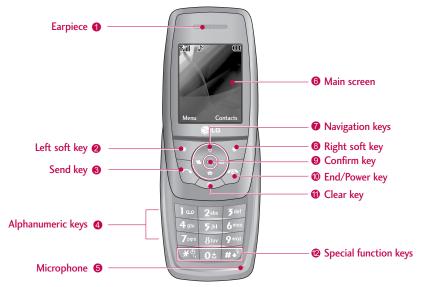

#### Note

▶ To prevent the difficulty in hearing of the other side, slide open while using phone.

### \$5200 FEATURES

- 1. Earpiece
- 8. Left soft key/ Right soft key: Performs the function indicated by the text on the screen immediately above it.
- 3. Send key: Dials a phone number and answers incoming calls. You can also quickly access the latest incoming, outgoing and missed calls by pressing the key in standby mode.
- **4. Alphanumeric keys:** Enter numbers, letters and some special characters.
- Microphone: Can be muted during a call for privacy.
- Main screen: Displays phone status icons, menu items, Web information, pictures and more in full colour.
- Navigation keys: Use to scroll through menus and move the cursor.
- Confirm key: Selects menu options and confirms actions.

- 10. End/Power key: Used to end a call or reject a call and also to go back to standby mode. Hold this key down to turn the phone on/off.
- 11. Clear key: Deletes a character with each press. Hold the key down to clear all input. Use this key to go back to a previous screen.

#### 12. Special function keys

- A long press of this key enters the international call character "+".
- While keying in a phone number, a long press of this key enters a pause.

## **Display Information**

The table below describes various display indicators or icons that appear on the phone's display screen.

#### **On-Screen Icons**

| lcon | Description                                        |
|------|----------------------------------------------------|
| Tutl | Indicates the strength of the network signal. *    |
| •    | Indicates a call is in progress.                   |
| R    | Indicates that you are roaming on another network. |

#### Note

▶ \*The quality of the conversation may change depending on network coverage. When the signal strength is below 2 bars, you may experience muting, call drop and bad audio. Please take the network bars as indicator for your calls. When there are no bars, that means that there is no network coverage: in this case, you won't be able to access the network for any service (call, messages and so on).

| lcon         | Description                                       |
|--------------|---------------------------------------------------|
| Gall         | Indicates that GPRS service is available.         |
| O            | Indicates the alarm has been set and is on.       |
|              | Indicates the status of the battery charge.       |
| $\bowtie$    | Indicates the receipt of a message.               |
| 99           | Indicates the receipt of a voice message.         |
| u <b>=</b> u | Indicates that the vibration ringer has been set. |
| G)           | Indicates the Loud profile is activated.          |
| 48           | Indicates the Silent profile is activated.        |
| ด            | Indicates the Headset profile is activated.       |
| a)           | Indicates the General profile is activated.       |

## S5200 FEATURES

| lcon       | Description                                          |
|------------|------------------------------------------------------|
| $\bowtie$  | Indicates that you can use the push message service. |
| <b>@</b>   | Indicates that the phone is accessing the WAP.       |
| <b>(</b> 6 | Indicates that you are using GPRS.                   |
| 0          | Agenda event set                                     |
| 4          | Call divert service active                           |
| *          | Bluetooth enabled                                    |

#### Note

- When the status of the battery indicates low, you may not use Camera or Multimedia function.
- ▶ While using Multimedia function, the status of the battery is changeable.

# **GETTING STARTED**

# Installing the SIM card and battery

Make sure the power is off before you remove the battery.

#### 1. Remove the battery.

Press the button to release the battery, then slide the battery down till it stops. Now lift the battery from its compartment.

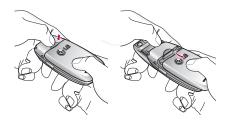

#### Note

Removing the battery from the phone when the power is on may cause the phone to malfunction.

#### 2. Install the SIM card.

Insert the SIM card into the holder. Slide the SIM card into the SIM card holder. Make sure that the SIM card is inserted properly and that the gold contact area on the card is facing downwards. To remove the SIM card, press down lightly and pull it in the reverse direction.

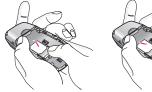

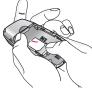

To insert the SIM card

To remove the SIM card

#### Caution!

The metal contact of the SIM card can be easily damaged by scratches. Pay special attention to the SIM card while handling.
Follow the instructions supplied with the SIM

card.

### **GETTING STARTED**

#### 3. Install the battery.

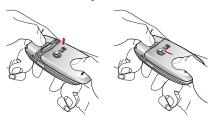

## **Charging the Battery**

To connect the mains adapter to the phone, you must have installed the battery.

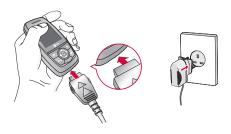

- With the arrow facing you as shown in the diagram push the plug on the battery adapter into the socket on the bottom of the phone until it clicks into place.
- Connect the other end of the mains adapter to the mains socket. Only use the charger included in the box.
- 3. The moving bars of battery icon will stop after charging is complete.

#### Caution!

- ▶ Do not force the connector as this may damage the phone and/or the charger.
- If you use the battery pack charger out of your own country, use an attachment plug adapter for the proper configuration.
- Do not remove your battery or the SIM card while charging.

#### Warning!

- Unplug the power cord and charger during lightning storms to avoid electric shock or fire.
- Make sure that no sharp-edged items such as animal teeth or nails come into contact with the battery. There is a risk of this causing a fire.
- ▶ Do not place or answer calls while charging the phone as it may short-circuit the phone and/or cause electric shock or fire.

## Disconnecting the adapter

Disconnect the travel adapter from the phone by pressing its side buttons as shown in the diagram.

- When charging is finished, the moving bars of the battery icon stop and 'Full' is displayed on the screen.
- Unplug the adapter from the power outlet. Disconnect the adapter from the phone by pressing the grey tabs on both sides of the connector and pull the connector out.

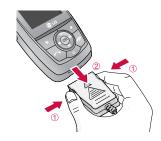

#### Note

- Ensure the battery is fully charged before using the phone for the first time.
- Do not remove the battery or SIM card while charging.
- In the case the battery is not properly charged, please turn the phone off and on using the power key. Then detach and reattach the battery, and recharge the phone.

## Turning your phone on and off

## Turning your phone ON

- Install a battery to the handset and connect the phone to an external power source such as the travel adapter, cigarette lighter adapter or handsfree car kit. Or install a charged battery pack to the handset.
- 2. Press and hold for a few seconds until the LCD screen is turned on.
- Depending on the status of the PIN code request setting you may need to enter your PIN code.

## Turning your phone OFF

1. Press and hold for a few seconds until the ICD screen is turned off.

#### Access codes

You can use the access codes described in this section to avoid unauthorised use of your phone. The access codes (except PUK and PUK2 codes) can be changed by using the **Change codes** feature [Menu 7-4-6].

## PIN code (4 to 8 digits)

The PIN (Personal Identification Number) code protects your SIM card against unauthorised use. The PIN code is usually supplied with the SIM card. When the **PIN code request** is set to **Enable**, your phone will request the PIN code every time the phone is switched on. When the **PIN code request** is set to **Disable**, your phone connects to the network directly without the PIN code.

## PIN2 code (4 to 8 digits)

The PIN2 code, supplied with some SIM cards, is required to access functions such as **Advice of Call Charge** and **Fixed dial number**. These functions are only available if supported by your SIM card. Check with your network operator for further information.

### PUK code (4 to 8 digits)

The PUK (PIN Unblocking Key) code is required to unlock a PIN blocked phone. The PUK code may be supplied with the SIM card. If not, contact your network operator for the code. If you lose the code, also contact your network operator.

## PUK2 code (4 to 8 digits)

The PUK2 code, supplied with some SIM cards, is required to change a blocked PIN2 code. If you lose the code, please contact your network operator.

## Security code (4 to 8 digits)

The security code protects the unauthorised use of your phone. The default security code is set to '0000' and the security code is required to delete all phone entries and to activate the Reset settings menu. Also, the security code is required to enable or disable the phone lock function to prevent unauthorised use of the phone. The security code default setting can be modified from the Security settings menu.

## Barring password

The barring password is required when you use the **Call barring** function. You can obtain the password from your network operator when you subscribe to this function.

## **General Functions**

## Making and answering calls

### Making a call

- 1. Make sure your phone is switched on.
- 2. Enter a phone number, including the area code.
  - ▶ Press and hold the clear key ( ) to erase the entire number.
- 3. Press the send key ( ) to call the number.
- 4. To end the call, press the end key (  $\ensuremath{ \ensuremath{ \begin{subarray}{c} \ensuremath{ \ensuremath{ \ensurem$

## Making a call from the call history list

- In standby mode, press the send key ( ), and the latest incoming, outgoing and missed phone numbers will be displayed.
- 2. Select the desired number by using the up/down navigation keys.
- 3. Press 🖔 to call the number.

#### Making an international call

- Press and hold the key for the international prefix. The '+' character automatically selects the international access code.
- Enter the country code, area code, and the phone number.
- 3. Press \ to call the number.

## Ending a call

When you have finished your call, press the end ( ) key.

## Making a call from the phonebook

You can save the names and phone numbers dialled regularly in Contacts. You can save them to the SIM card and/or phone memory. You can dial a number by simply looking up the desired name in the phonebook and pressing the ( ) key.

## Adjusting the volume

If you want to adjust the earpiece volume during a call, use the side keys ( \( \frac{1}{3} \) ). Press the up side key to increase and down side key to decrease the volume.

#### Note

In standby mode with the phone open, pressing the side keys adjusts the key tone volume.

## Answering a call

When you receive a call, the phone rings and the flashing phone icon appears on the screen. If the caller can be identified, the caller's phone number (or name/photo if saved in the phonebook) is displayed.

 To answer an incoming call, open the phone. (When Slide open has been set as the answer mode. [Menu 7-3-2].)

#### Note

If Press any key has been set as the answer mode any key press will answer a call except for the ☐ or the right soft key.

- ➤ To reject an incoming call, press and hold one of the side keys on the left side of the phone without opening the phone.
- You can answer a call while using the address book or other menu features.
- 2. To end the call, close the phone or press the key.

## Manner mode (Quick)

You can activate the manner mode by pressing and holding down the key after opening the phone.

## Signal strength

You can check the strength of your signal by the signal indicator ( Till) on the LCD screen of your phone. Signal strength can vary, particularly inside buildings. Moving near to a window may improve reception.

#### General Functions

## **Entering text**

You can enter alphanumeric characters by using the phone's keypad. For example, storing names in the phonebook, writing a message, creating a personal greeting.

The following text input methods are available in the phone.

#### T9 mode

This mode lets you enter words with only one keystroke per letter. Each key on the keypad has more than one letter. The T9 mode automatically compares your keystrokes with an internal dictionary to determine the correct word, thus requiring far fewer keystrokes than the traditional ABC mode. This is sometimes known as predictive text.

#### ABC mode

This mode lets you enter letters by pressing the key labelled with the required letter once, twice, three or four times until the letter is displayed.

#### 123 mode (Number mode)

Type numbers using one keystroke per number. To change to 123 mode in a text entry field, press the key until 123 mode is displayed.

## Changing the text input mode

- When you are in a field that allows characters to be entered, you will notice the text input mode indicator in the top right corner of the LCD screen.
- Change the text input mode by pressing . You can check the current text input mode in the top right corner of the LCD screen.

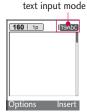

#### Using the T9 mode

The T9 predictive text input mode lets you enter words easily with a minimum number of key presses. As you press each key, the phone begins to display the characters that it thinks you are typing based on the built-in dictionary.

You can also add new words in the dictionary. As new words are added, the word changes to reflect the most likely candidate from the dictionary. You can turn the T9 mode on or off, and change the T9 language by holding down the ( ) key.

- 1. When you are in the T9 predictive text input mode, start entering a word by pressing keys 
  to 
  . Press one key per letter.
  - The word changes as letters are typed. Ignore what's on the screen until the word is typed completely.
  - If the word is still incorrect after typing completely, press the down navigation key once or more to cycle through the other word options.

Example: Press to type Good.

Press [down navigation key] to type **Home.** 

If the desired word is missing from the word choice list, add it using the ABC mode.

- You can select the language of the T9 mode. Press the left soft key [Option], then select T9 languages. Select the desired language of T9 mode. You can also turn off the T9 mode by selecting T9 off. The default setting on the phone is T9 enabled mode.
- 2. Enter the whole word before editing or deleting any keystrokes.
- 3. Complete each word with a space by pressing the

  vector key. To delete letters, press . Press and hold down to erase entire words.

#### Note

➤ To exit from the text input mode without saving your input, press . The phone goes back to standby mode.

#### Using the ABC mode

- 1. Press the key labelled with the required letter:
  - Once for the first letter.
  - Twice for the second letter.
  - And so on.

#### General Functions

2. To insert a space, press the key once. To delete letters, press the key. Press and hold down the key to clear the whole display.

#### Note

Refer to the table below for more information on the characters available using the alphanumeric keys.

| И.           | Characters in the order display |            |  |
|--------------|---------------------------------|------------|--|
| Key          | Upper Case                      | Lower Case |  |
| 1            | .,/?!-:'"1                      | .,/?!-:'"1 |  |
| 21b:         | ABC2                            | abc2       |  |
| <b>3</b> (1) | DEF3                            | d e f 3    |  |
| 4-911        | G H I 4                         | g h i 4    |  |
| 531          | JKL5                            | j k l 5    |  |
| 6            | MNO6                            | mno6       |  |
| 7:0          | PQRS7                           | pqrs7      |  |
| 8:           | TUV8                            | t u v 8    |  |
| 9            | WXYZ9                           | w x y z 9  |  |
| 0:           | Space 0                         | Space 0    |  |

#### Using the 123 (Number) mode

The 123 mode enables you to enter numbers in a text message (a telephone number, for example).

Press the keys corresponding to the required digits before manually switching back to the appropriate text entry mode. You can quickly switch from letters to numbers by pressing and holding down the ( 🔟 ) key.

#### **Contacts**

You can store phone numbers and their corresponding names in the memory of your SIM card.

In addition, you can store up to 1000 numbers and names in the phone memory.

The SIM card and phone are both used in the same way in the **Contacts** menu.

#### In-call menu

Your phone provides a number of control functions that you can use during a call. To access these functions during a call, press the left soft key [Options].

## During a call

The menu displayed on the handset screen during a call is different to the default main menu displayed when in standby mode, and the options are described below.

## Making a second call

You can get a number you wish to dial from the phonebook to make a second call. Press the right soft key then select **Search**. To save the dialled number into the phonebook during a call, press the right soft key then select **Add new**.

## Switching between two calls

To switch between two calls, press the left soft key then select **Swap**.

## Answering an incoming call

To answer an incoming call when the handset is ringing, simply press the key. The handset is also able to warn you of an incoming call while you are already on a call. A tone sounds in the earpiece, and the display will show that a second call is waiting.

This feature, known as **Call waiting**, is only available if your network supports it. For details of how to activate and deactivate it see **Call waiting** [Menu 7-3-4].

If **Call waiting** is activated, you can put the first call on hold and answer the second, by pressing or by selecting the left soft key, then Hold & Answer. You can end the current call and answer the waiting call by selecting the left soft key and then **End & Answer**.

## Rejecting an incoming call

You can reject an incoming call without answering by simply pressing the 🖉 key.

During a call, you can reject an incoming call by pressing the left soft key [Menu] key and selecting the **Conference/Reject** or by pressing the .

## Muting the microphone

You can mute the microphone during a call by pressing the [Menu] key then selecting **Mute on**. The handset can be unmuted by selecting **Mute off.**When the handset is muted, the caller cannot hear you, but you can still hear them.

## Switching DTMF tones on during a call

To turn DTMF tones on during a call, press the left soft key, and then select **DTMF on**. DTMF tones can be turned off the same way. DTMF tones allow your phone to make use of an automated switchboard.

## Multiparty or conference calls

The multiparty or conference service provides you with the ability to have a simultaneous conversation with more than one caller, if your network operator supports this feature. A multiparty call can only be set up when you have one active call and one call on hold, both calls having been answered. Once a multiparty call is set up, calls can be added, disconnected or separated (that is, removed from the multiparty call but still connected to you) by the person who set up the multiparty call. These options are all available from the In-Call menu. The maximum callers in a multiparty call are five. Once started, you are in control of the multiparty call, and only you can add callers to the multiparty call.

### Making a second call

You can make a second call while currently on a call. Enter the second number and press the key. When the second call is connected, the first call is automatically placed on hold. You can swap between calls by pressing the left soft key then selecting **Swap**.

## Setting up a conference call

Place one call on hold and while the active call is on, press the left soft key and then select the **Conference/Join all**.

## Putting a conference call on hold

Press the left soft key, then select the **Conference/Hold all**.

#### Activate the conference call on hold

Press the left soft key, then select the **Conference/Join all**.

## Adding calls to the conference call

To add a call to an existing conference call, press the left soft key, then select the **Conference/Join all.** 

## Displaying callers in a conference call

To scroll through the numbers of the callers who make up a conference call on the handset screen, use the up/down navigation keys.

# Taking a private call during a conference call

To have a private call with one caller from a conference call, display the number of the caller you wish to talk to on the screen, then press the left soft key. Select the **Conference/Private** to put all the other callers on hold.

## Ending a conference call

The currently displayed caller from a conference call can be disconnected by pressing the key. To end a conference call, press the left soft key, then select the **Conference/End multiparty**.

After pressing the left soft key, selecting Conference/End all will end all the active and on-hold calls.

## MENU TREE

| 1. Profiles             |
|-------------------------|
| 1.1 Vibrate only        |
| 1.2 Silent              |
| 1.3 General             |
| 1.4 Loud                |
| 1.5 Headset             |
| 2. Call register        |
| 2.1 Missed calls        |
| 2.2 Received calls      |
| 2.3 Dialled calls       |
| 2.4 Delete recent calls |
| 2.5 Call charges        |
| 2.5.1 Call duration     |
| 2.5.2 Call costs        |
| 2.5.3 Settings          |
| 2.6 GPRS information    |
| 2.6.1 Call duration     |
| 2.6.2 Data volumes      |

# 3. Tools 3.1 Alarm clock 3.2 Bluetooth 3.2.1 Paired devices 3.2.2 Handsfree devices 3.2.3 Settings 3.3 Calculator 3.4 Unit converter 3.5 World time 3.6 Modem

## 4. Organiser 4.1 Contacts 4.1.1 Search 4.1.2 Add new 4.1.3 Caller groups 4.1.4 Speed dial 4.1.5 Settings 4.1.6 Copy all 4.1.7 Delete all 4.1.8 Information 4.2 Calendar 4.2.1 Add new 4.2.2 View daily schedules 4.2.3 Delete past 4.2.4 Delete all 4.2.5 Go to date 4.2.6 Set alarm tone 4.3 Memo

| 5. Me | ssages                         |
|-------|--------------------------------|
| 5.1   | New message                    |
|       | 5.1.1 Write text message       |
|       | 5.1.2 Write multimedia message |
| 5.2   | Inbox                          |
| 5.3   | Outbox                         |
| 5.4   | Drafts                         |
| 5.5   | Listen to voice mail           |
| 5.6   | Info message                   |
|       | 5.6.1 Read                     |
|       | 5.6.2 Topics                   |
| 5.7   | Templates                      |
|       | 5.7.1 Text templates           |
|       | 5.7.2 Multimedia templates     |
|       | 5.7.3 My business card         |
| 5.8   | Settings                       |
|       | 5.8.1 Text message             |
|       | 5.8.2 Multimedia<br>message    |
|       | 5.8.3 Voice mailbox number     |
|       | 5.8.4 Info message             |
|       | 5.8.5 Push messages            |

| 6. Multimedia      |
|--------------------|
| 6.1 Camera         |
| 6.2 Video camera   |
| 6.3 My photos      |
| 6.4 My video       |
| 6.5 MP3            |
| 6.5.1 MP3 player   |
| 6.5.2 Playlist     |
| 6.5.3 Settings     |
| 6.6 Voice recorder |
| 6.6.1 Record       |
| 6.6.2 View list    |
| 6.7 Settings       |
| 6.7.1 Camera       |
| 6.7.2 Video camera |
|                    |
|                    |

# 7. Settings 7.1 Date & Time 7.1.1 Date 7.1.2 Time 7.2 Phone settings 7.2.1 Display settings 7.2.2 Theme Settings 7.2.3 Language 7.3 Call settings 7.3.1 Call divert 7.3.2 Answer mode 7.3.3 Send my number 7.3.4 Call waiting 7.3.5 Minute minder 7.3.6 Auto redial

#### 7.4 Security settings

- 7.4.1 PIN code request
- 7.4.2 Handset lock
- 7.4.3 Auto key lock timeout
- 7.4.4 Call barring
- 7.4.5 Fixed dial number
- 7.4.6 Change codes

#### 7.5 Network settings

- 7.5.1 Network selection
- 7.5.2 Band selection
- 7.6 GPRS setting
- 7.7 Reset settings
- 7.8 Memory status
  - 7.8.1 Internal memory
  - 7.8.2 Multimedia memory

#### 8. Service

- 8.1 Internet
  - 8.1.1 Home
  - 8.1.2 Bookmarks
  - 8.1.3 Go to URL
  - 8.1.4 Settings
- 8.2 SIM service

#### 9. Downloads

- 9.1 Games & Apps
  - 9.1.1 Games & Apps 9.1.2 Profiles
- 9.2 Images
  - 9.3 Sounds
  - 9.4 File storage

# SELECTING FUNCTIONS AND OPTIONS

The role of the soft keys vary according to the current context or the label on the bottom line of the screen just above each key indicates its current role.

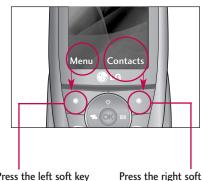

Press the left soft key to access the available menu.

Press the right soft key to access the available Contacts.

## **PROFILES**

In Profiles, you can adjust and customise the phone tones for different events, environments, or caller groups. There are five preset profiles: Vibrate only, Silent, General, Loud and Headset. Each profile can be personalised. Press the left soft key [Menu] and select Profiles using up/down navigation keys.

#### **Activate**

**MENU 1.X.1** 

- 1. A list of profiles is displayed.
- In the Profiles list, scroll to the profile you want to activate and press the left soft key [OK] or OK key.
- 3. Then, select **Activate**.

### Personalise

MFNU 1.X.2

Scroll to the desired profile in the Profile list. After pressing the left soft key or the OK key, select **Personalise**. The profile setting option opens. Set the options as required.

- Call alert type: Set the alert type for incoming calls.
- Ring tone: Select the desired ring tone from the list.
- ▶ Ring volume: Set the volume of the ringing tone.

#### Note

- ▶ To protect the sense of hearing while Slide open, maximum volume level is 3.
- Message alert type: Set the alert type for messages.
- ▶ **Message tone:** Select the alert tone for messages.
- **Keypad tone:** Select the desired keypad tone.
- **Keypad volume:** Set the volume of keypad tone.
- ► Slide tone: Allows to set the slide tone for adjusting environment.
- Effect sound volume: Set the volume of effect sound.
- Power on/off volume: Set the volume of the ringing tone when switching the phone on/off.

- Auto answer: This function will be activated only when your phone is connected to the headset.
  - Off: The phone will not answer automatically.
  - After 5 secs: After 5 seconds, the phone will answer automatically.
  - After 10 secs: After 10 seconds, the phone will answer automatically.

#### Rename

**MENU 1.X.3** 

You can rename a profile and give it any name you want.

#### Note

- Vibrate only, Silent and Headset profiles cannot be renamed.
- To change the name of a profile, scroll to the profile in the profile list and after pressing the left soft key or the OK key, select Rename.
- 2. Key in the desired name and press the OK key or the left soft key [OK].

# CALL REGISTER

You can check the record of missed, received, and dialled calls only if the network supports the Calling Line Identification (CLI) within the service area.

The number and name (if available) are displayed together with the date and time at which the call was made. You can also view call times.

## Missed calls

This option lets you view the last 10 unanswered calls. You can also:

- View the number if available and call it, or save it in the phonebook
- ► Enter a new name for the number and save both in the phonebook
- ► Send a message to this number
- ▶ Delete the call from the list

## Received calls

This option lets you view the last 10 incoming calls. You can also:

- View the number if available and call it, or save it in the phonebook
- Enter a new name for the number and save both in the phonebook
- ▶ Send a message to this number
- ▶ Delete the call from the list

## Dialled calls

**MENU 2.3** 

This option lets you view the last 20 outgoing calls (called or attempted).

You can also:

MFNU 2.1

MFNU 2.2

- ▶ View the number if available and call it or save it in the phonebook
- Enter new name for the number and save both in the phonebook
- Send a message to this number
- ▶ Delete the call from the list

## Delete recent calls

**MENU 2.4** 

Allows you to delete **Missed calls** and **Received calls** lists. You can delete **Dialled calls** and **All calls** lists at one time.

# Call charges

MENU 2.5

## Call duration (Menu 2.5.1)

Allows you to view the duration of your incoming and outgoing calls. You can also reset the call times. The following timers are available:

- Last call: Length of the last call.
- All calls: Total length of all calls made and incoming calls since the timer was last reset.
- ▶ Received calls: Length of the incoming calls.
- ▶ Dialled calls: Length of the outgoing calls.
- ▶ **Reset all:** Allows you to reset the timers of all calls by pressing the left soft key [Yes].

### Call costs (Menu 2.5.2)

Allows you to check the cost of your last call, all calls, remaining and reset the cost. To reset the cost, you need to know your PIN2 code.

# Settings (Menu 2.5.3) (SIM Dependent)

- Set tariff: You can set the currency type and the unit price. Contact your service providers to obtain charging unit prices. To select the currency or unit in this menu, you need the PIN2 code.
- Set credit: This network allows you to limit the cost of your calls by selected charging units. If you select Read, the number of remaining unit is shown. If you select Change, you can change your change limit.
- Auto display: This network service allows you to see automatically the cost of your last calls. If set to On, you can see the last cost when the call is released.

## **GPRS** information

**MENU 2.6** 

You can check the amount of data transferred over the network through the GPRS information option. In addition, you can also view how much time you are online.

## Call duration (Menu 2.6.1)

You can check the duration of **Last call** and **All calls**. You can also reset the call timers.

## Data volumes (Menu 2.6.2)

You can check the **Sent(Last/All)**, **Received(Last/All)** or **All** data volumes and **Reset all**.

## Alarm clock

**MENU 3.1** 

You can set up to 5 alarm clocks to go off at a specified time.

- 1. Select **On** and enter the alarm time you want.
- Select the repeat period: Once, Mon~Fri, Mon~Sat, Everyday.
- Select the alarm tone you want and press [OK].
- 4. Edit the alarm name and press [OK].

## **Bluetooth**

**MENU 3.2** 

Bluetooth enables compatible mobile devices, peripherals and computers that are in close proximity to communicate directly with each other without wires. This handset supports built-in Bluetooth connectivity, which makes it possible to connect them with compatible Bluetooth headsets, computer applications and so on.

When you receive data from another Bluetooth device, the phone requests for a confirmation. After confirming the transfer, the file will be copied in your phone.

Depending on the file type, it will be stored in the following folders:

- ▶ MP3: MP3 folder (Menu 6.5.2)
- ▶ Video (.3GP): video folder (Menu 6.4)
- ▶ Phonebook contacts (.VCF): Phonebook (Menu 4.1.1)
- ▶ Other files: File storage folder (Menu 9.4)

#### Note

▶ Due to a compatibility problem, some devices may not support this function.

## Paired devices (Menu 3.2.1)

You can view all devices which are compatible with your Bluetooth phone.

## Handsfree devices (Menu 3.2.2)

You can view the list of handsfree devices which are compatible with your Bluetooth phone.

## Settings (Menu 3.2.3)

You can register a new device which is compatible with Bluetooth. If you already have added the device, you can connect to it after entering a password (usually 0000).

# Calculator MENU 3.3

This contains the standard functions such as +, -, x, ÷: Addition, Subtraction, Multiplication, and Division.

- 1. Input the numbers by pressing numeric keys.
- 2. Use a navigation key to select a sign for calculation.
- 3. Then input the numbers.
- Press the left soft key [Result] to view the result.
- 5. Press the left soft key [Reset] or enter numbers to repeat the procedure above.
- 6. To end **Calculator**, press the right soft key [Back].

#### Note

#### Unit converter

MFNU 3.4

This converts any measurement into a unit you want.

- 1. You can select one of unit types by pressing [Unit] key.
- 2. Select the unit you want to convert by pressing and .
- You can check the converted value for the unit you want.

## World time

**MENU 3.5** 

You can view clocks of the world's major cities.

- Select the city belonged to the time zone by pressing , key.
- 2. You can set the current time to the city time you select by pressing the left soft key [Set].

Modem

**MENU 3.6** 

You can access the network services through Modem. If you want to use PCsync, Contents banks, Internet Cube, you should access the menu and activate the modem and then plug in the USB cable.

# ORGANISFR

### Contacts

**MENU 4.1** 

#### Note

In standby mode, press right soft key [Contacts] to access directly.

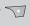

## Search (Menu 4.1.1)

## (Calling from phonebook)

1. Select **Search** by press the left soft key [Select] or [OK].

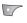

#### Note

- Instant searching is available by inputting the initial letter of the name you want to search.
- 2. If you want to edit, delete or copy an entry, select the left soft key [Options]. The following menu will be displayed.

- ▶ Edit: You can edit the name, number, group, character and picture by using the navigation key.
- ▶ Write text/multimedia message: After you have found the number you want, you can send a text/ multimedia message to the selected number.
- Send via Bluetooth: You can send the data of phone book to devices which is compatible with Bluetooth through Bluetooth.
- **Copy:** You can copy an entry from SIM to phone or from phone to SIM.
- Main number: You can select the one out of mobile, home, office that you often use. After you set this, the main number will be displayed first, when you search.
- Delete: You can delete an entry.

## Add new (Menu 4.1.2)

You can add phonebook entry by using this function. Phone memory capacity is 1000 entries. SIM card memory capacity depends on the service provider. The number of characters you can save in the SIM card is a SIM dependent feature.

- 1. Select **Add new** by pressing the left soft key [Select] or [OK].
- Select the memory you want to save to: SIM or Phone. If you set to Phone, you need to select which number you want as Main number.
  - a. Press [OK] to input a name.
  - b. Press [Save], then you can input a number.
  - c. Press [Save].
  - d. You can set a group for the entry by pressing , . .
  - e. You can set a character and a picture for the entry by pressing , , , , .

## Caller groups (Menu 4.1.3)

You can add up to 20 members per group, with up to a maximum of 7 groups in total.

- Member list: Shows the group members you have selected.
- Group ring tone: Allows you to specify ring tone for the group members' call.

- ▶ **Group icon:** Allows you to select the icon dependent on Group.
- Add member: You can add group members. Each group should not exceed 20 members.
- Remove member: You can remove the member from the Group member list. But the name and the number will remain in the phonebook.
- ▶ Rename: You can change a group name.

## Speed dial (Menu 4.1.4)

Assign contacts to any of the keys (25) to (25). You can then call that contact by pressing the corresponding number key.

- 1. Open the phonebook first by pressing the Right soft key [Contacts] in standby mode.
- Scroll to **Speed dial**, then press the left soft key [OK].
- 3. If you want to add Speed dial, select **(empty)**. Then, you can search the name in phonebook.
- After assigning the number as speed dial, you can change and delete the entry. You can also make a call or send a message to this number.

## **ORGANISER**

## Settings (Menu 4.1.5)

- Press the right soft [Contacts] in standby mode.
- 2. Scroll to Settings, then press the left soft key [OK].
  - Set memory

Scroll to highlight **Set memory**, and then press the left soft key [OK].

- If you select Variable, when adding entry, the phone will ask whether you wish to store on the sim or phone.
- If you select SIM or Phone, the phone will store an entry to SIM or phone.

#### View options

Scroll to highlight **View options**, and then press the left soft key [OK].

- Name only: Set the phonebook list by displaying the name only.
- With pictures: Set the phonebook list with the information of character and picture.

- Name & number: Set the phonebook list by displaying the name and number.

## Copy all (Menu 4.1.6)

You can copy/move entries from SIM card memory to Phone memory and vice versa.

- 1. Open the Phonebook first by pressing the right soft key [Contacts] in standby mode.
- Scroll to Copy all, and then press the left soft key [OK] to enter this menu.
  - ▶ **SIM to Phone:** You can copy/move the entries from SIM Card to Phone memory.
  - ▶ **Phone to SIM:** You can copy/move the entries from Phone memory to SIM Card.
- 3. You can see the following submenus.
  - Keep original: When copying, the Original Dial Number is kept.
  - ▶ **Delete original:** When copying, the Original Dial Number is erased.

## Delete all (Menu 4.1.7)

You can delete all entries in the SIM and Phone. This function requires the Security code.

- 1. Press the right soft key \top [Contacts] in standby mode and select Delete all, press [OK].
- 2. Highlight the memory you wish to erase, and then press the left soft key ( ) [OK].
- 3. Enter the security code and press the left soft key [OK] or the right soft key [Back].

## Information (Menu 4.1.8)

#### ► Service dial number

Use this function to access a particular list of services provided by your network operator (if supported by the SIM card).

- Open the phonebook first by pressing the right soft key [Contacts] in standby mode and select Information.
- 2. Scroll to **Service dial number**, then press the left soft key [OK] to enter.

- 3. The names of the available services will be shown.
- 4. Use and to select a service. Press [Send].

#### ► Memory status

This feature allows you to see how many entries are in use, or free in your phonebook.

- Open the phonebook first by pressing the right soft key [Contacts] in standby mode.
   Select Information by pressing the left soft key [OK].
- 2. Scroll to **Memory status**, then press the left soft key [OK].

#### Own number (SIM dependent)

You can check and save your own number in the SIM card.

## Calendar

**MENU 4.2** 

When you enter this menu a Calendar will be displayed. The month and year are shown at the top of the screen. Whenever you change the date under the Settings menu, the calender will update automatically. The current date will be highlighted in green and any schedule or memos will be indicated with a red triangle at the top left hand corner of the corresponding square. An audible alarm can be set for memo's and reminders.

To change the day, month, and year.

| Key         |       | Description |
|-------------|-------|-------------|
| 1 00        | 3 det | Yearly      |
| <b>*</b> º. |       | Monthly     |
|             |       | Weekly      |
| (           |       | Daily       |

In the scheduler mode, press left soft key [Options] as follows;

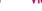

#### Add new (Menu 4.2.1)

Allows you to add a new schedule for the chosen day. Input the subject and then press the left soft key [OK].

## View daily schedules (Menu 4.2.2)

You can refer to a detailed schedule, that is the whole contents of the schedule configured by you.

## Delete past (Menu 4.2.3)

You can delete the past schedule that is no longer required.

## Delete all (Menu 4.2.4)

You can delete all notes.

## Go to date (Menu 4.2.5)

You can go to the chosen date directly.

### Set alarm tone (Menu 4.2.6)

You can set the alarm tone.

Memo MENU 4.3

- 1. Select the Memo by pressing the left soft key [OK].
- 2. If the entry is empty, add new by pressing the left soft key [Add].
- 3. Input the memo and then press the left soft key [Ok].

#### Note

▶ If you want to change the text input mode, press the ☑ in order.

# **MESSAGES**

Press the Menu key ( ) and select Messages using navigation keys.

# New message

**MENU 5.1** 

## Write text message (Menu 5.1.1)

Your phone receives voice mail notification messages and Short Message Service(SMS) messages. Voice mail and SMS are network services. Please contact your network operator for more information.

When the oco icon appears, you have received a new voice mail. When the icon appears, you have received a new text message. If the message memory is full, a message is displayed, the icon flashes and you cannot receive any new messages. Use the Delete option in the Inbox menu to delete obsolete messages.

Once there is space in the message memory, any undelivered SMS messages will be received (provided sufficient space is available).

- 1. Key in your message. For details on how to enter text, refer to page 25 through 28 (Entering Text).
- 2. After you complete the message, to select the required option, press the left soft key [Options].

The following options are available.

- Send: Enter the number or select the number from the phonebook or the recent numbers. You can send a message up to 5 phone numbers at a time. Press the left soft key [Options]. The following options will be displayed.
  - ① Send (It only shows after a phone number is entered)
- ② Recent numbers
- 3 Search
- Save to drafts: Allows you to save the message so that it can be sent later.
- ▶ Font: Sets the font size and style.
- Colour: You can also set colour of the text (foreground) and the background.
- Alignment: You can set the position of the message - Right, Centre or Left.

- Add T9 dictionary: You can add your own words. This menu will only be shown when the edit mode has been set to T9ABC/T9Abc/T9abc.
- ▶ T9 languages: Select the desired language for T9 input mode. You can also deactivate the T9 input mode by selecting 'T9 off'.
- Exit: If you select this whilst writing a message, you will be taken back to the message menu. Also the written message will not have been saved.
- You can also send attachments with the message by pressing the right soft key [Insert], while you're entering a message.
- Images: You can send and receive text messages that contain pictures, known as 'picture messages'. Several preset pictures are available in the phone and they can be replaced with new ones received from other sources.
- Sounds: If available, you can attach a sound available for a short message.
- ► **Text templates:** You can use text templates already set in the phone.

- Contacts: You can add phone numbers in the message.
- ▶ **Symbol:** You can attach special characters.
- ▶ My business card: You can attach your name card.

## Write multimedia message (Menu 5.1.2)

A multimedia message can contain text, images, and/or sound clips. This feature can be used only if it is supported by your network operator or service provider. Only devices that offer compatible multimedia message or e-mail features can receive and send multimedia messages.

- Key in the multimedia message. Using the right soft key, you can input symbols and numbers, or use T9 input mode. After the multimedia message input, press the left soft key [OK].
- Add an image and/or sound. You can move to the next section using the up/down navigation.
- You can add a slide by option menu using the left soft key. If press the left key and select "Add slide" from the option menu, you can add the new slide.

## **MESSAGES**

- 4. Press the left soft key [Options]. The following options are available.
- Send: Supports multiple numbers and email addresses.
- Preview: Displays the multimedia message you wish to send.
- ▶ Save: Saves the multimedia message in drafts or as a template.
- Add slide: Adds a slide before or after the current slide.
- ▶ Move to slide: Moves to the next or previous slide.
- ▶ **Delete slide:** Deletes the selected slide.
- ▶ Set slide format
  - **Set timer:** You can set the timer for slide, text, picture and sound.
  - **Swap text and picture:** You can switch the position of picture and text of the message.
- Remove media: You can remove a picture or sound in the slide. This option can be shown only when any media file has been added.

- Add T9 dictionary: You can add your own word. This menu will only be shown when the edit mode has been set to T9ABC/T9Abc/T9abc.
- ▶ T9 languages: Select the language for T9 input mode. You can also deactivate the T9 input mode by selecting 'T9 off'.
- Exit: If you select this whilst writing a message, you will be taken back to the message menu. Also the written message will not have been saved.
- Press the right soft key [Insert]. You can insert a symbol, photo, or create a new photo, sound, and new sound.

#### Inbox

#### **MENU 5.2**

You will be alerted when you have received messages. They will be stored in the Inbox.

In the Inbox, you can identify each message by icons. For detail, see the icon directive.

| lcon      | Icon directive              |
|-----------|-----------------------------|
|           | Multimedia message          |
| $\bowtie$ | Short message               |
|           | SIM message                 |
|           | Read multimedia message     |
| 2         | Read text message           |
| <b>\w</b> | Push message                |
| 急         | Read push message           |
| خز        | Notified multimedia message |

If the phone shows 'No space for SIM message', you only have to delete the SIM messages from the Inbox. If the phone displays 'No space for message', you will

then need to delete messages, media or applications to free up space.

#### SIM message

SIM message means that the message is exceptionally stored in the SIM card. You can move this message to the phone.

When you are notified that you have received a multimedia message, you have to wait for the message to be downloaded before you can view it.

To read a message, select one of the messages by pressing the left soft key .

- ▶ View: You can view the received messages.
- ▶ **Delete:** You can delete the current message.
- ▶ Reply: You can reply to the sender.
- Forward: You can forward the selected message to another party.
- ▶ Return call: You can call back to the sender.

- Information: You can view information about received messages; Sender's address, Subject (only for Multimedia message), Message date & time, Message type, Message size.
- ▶ Delete all: You can delete all messages.

#### Specific MMS options

- ▶ **Repeat:** Allows you to repeat reproduction of the selected multimedia message.
- Receive: (for multimedia message notification only). Multimedia messages, unlike text messages, must be downloaded from the server automatically or manually. The network initially sends multimedia message notification: If the Auto retrieve option is off or an error has occurred, receipt must be confirmed by selecting [Receive]. If the Auto retrieve option is on, the message is automatically downloaded after receipt of notification.

#### Specific download message options

▶ **Information:** Shows the content of the downloaded messages.

 Load: Launches the WAP connection to the URL contained in the download message. The phone must be configured for WAP services to download messages.

### Outbox

MENU 5.3

You can see the sent and unsent messages here. For sent messages, you can see the delivery status. The browsing is same as that for the inbox message.

| lcon       | Icon directive         |
|------------|------------------------|
|            | MMS Sent               |
| X          | MMS Unsent             |
| *05<br>AAJ | MMS delivery confirmed |
|            | SMS sent               |
| )IK        | SMS unsent             |
| 25         | SMS delivery confirmed |
|            |                        |

#### When you already sent the message:

▶ View: You can view the sent messages.

- ► Forward: You can forward the current message to other recipients.
- ▶ **Delete:** You can delete the current message.
- Information: You can view information about outbox messages; Recipient's address, Subject (only for Multimedia message), Message date & time, Message type, Message size.
- ▶ Delete all: You can delete all messages in the outbox.

#### When you didn't send the message:

- ▶ View: You can view messages you didn't.
- ▶ Delete: You can delete the current message.
- ▶ **Send:** You can send the message.
- Information: You can view information about outbox
- Send all: You can send all the messages that have not not been sent.
- Delete all: You can delete all messages that have not been sent.

#### Drafts

MENU 5.4

Using this menu, you can preset up to five multimedia messages that you use most frequently. This menu shows the preset multimedia message list.

The following options are available.

- ▶ View: You can see the multimedia messages.
- ▶ Edit: Allows you to modify the chosen message.
- ▶ **Delete:** Deletes the message you choose.
- Information: To view the information of the message.
- ▶ Delete all: Deletes all of the messages in the folder.

## Listen to voice mail

**MENU 5.5** 

This menu provides you with a quick way of accessing your voice mailbox (if provided by your network). Before using this feature, you must enter the voice server number obtained from your network operator.

When new voice message is received, the symbol will be displayed on the screen. Please check with your network provider for details of their service in order to configure the handset correctly.

## Info message (DEPENDANT TO NETWORK AND SUBSCRIPTION)

Info service messages are text messages sent by the network to mobile phone users. They provide general information such as weather reports, traffic news, taxis, pharmacies, and stock prices. When you receive

information such as weather reports, traffic news, taxis, pharmacies, and stock prices. When you receive an info service message, a popup message will indicate a new message receipt or the info service message will be displayed directly. In standby mode, the following options are available when viewing info service messages.

### **Read** (Menu 5.6.1)

When you have received broadcast messages and select **Read** to view the message, it will be displayed on the screen.

### Topics (Menu 5.6.2)

To create new topics, press the left soft key [Option] then select **Add new**. If you already have topics, you can deactivate, edit, or delete them by using the left soft key [Options].

# **Templates**

**MENU 5.6** 

**MENU 5.7** 

There are pre-defined messages in the list. You can view and edit the template messages or create new messages. Two types of templates are available: Text and Multimedia.

## Text templates (Menu 5.7.1)

- Please call me back.
- I'm late. I will be there at
- Where are you now?
- I am on the way.
- Top urgent. Please contact.
- I love you.

#### The following options are available.

- ▶ View: Views the selected message.
- ▶ **Delete:** Deletes the template.
- ▶ Add new: Uses this to create new template.
- Send via: To send via Text message or Multimedia message.
- **Edit:** Use this to edit the selected template.
- ▶ **Delete all:** Deletes all templates.

# Multimedia templates (Menu 5.7.2)

You can use the following options.

- ▶ **Preview:** Displays the draft multimedia message.
- ▶ Save: Saves multimedia messages as templates.
- Add Slide: Adds a slide before or after the current slide.
- ▶ Move to slide: Moves to the next or previous slide.
- ▶ **Delete slide:** Deletes the highlighted slide.
- Set slide format: Sets the timer for slide, text, or to align the message contents right, left, top and bottom.

- Add T9 dictionary: You can add our own word. This menu can be shown only when the edit mode is Predictive.
- ▶ **T9 languages:** Selects T9 input mode.
- ▶ Exit: Exits the menu.

## My business card (Menu 5.7.3)

This option helps you to make your own name card. Key in the name, mobile phone number, office number. Fax number, and E-mail address.

# **Settings**

**MENU 5.8** 

#### Text message (Menu 5.8.1)

Message types:

Text, Voice, Fax, Natl. paging, X.400, Email, ERMES

Usually, the type of message is set to **Text**. You can convert your text into alternative formats. Contact your service provider for the availability of this function.

- Validity period: This network service allows you to set how long your text messages will be stored at the message centre.
- Delivery report: If you set to Yes, you can check whether your message is sent successfully.
- Reply charging: When a message is sent, it allows the recipients to reply and charge the cost of the reply to your telephone bill. This feature is not supported by some network operators.
- SMS centre: If you want to send the text message, you can receive the address of SMS centre through this menu.

## Multimedia message (Menu 5.8.2)

- Priority: You can set the priority of the message you choose.
- Validity period: This network service allows you to set how long your multimedia messages will be stored at the message centre.
- Delivery report: If it is set to Yes in this menu, you can check whether your message is sent successfully.

- Auto retrieve: If you select on, you receive multimedia messages automatically. If you select Off, you receive only notification message in the inbox and then you can check this notification. If you select Home network only, you receive multimedia messages depends on Homenetwork.
- Network settings: If you select multimedia message server, you can set URL for multimedia message server.
- Permitted message types

Personal: Personal message.

Advertisements: Commercial message.

Information: Necessary information.

## Voice mailbox number (Menu 5.8.3)

You can receive the voicemail if your network service provider supports this feature. When a new voicemail has arrived, the symbol will be displayed on the screen. Please check with your network service provider for details of their service in order to configure the phone accordingly.

▶ Home: You can listen to voice mails by selecting Home. Roaming: Even when you are in abroad, you can listen to voice mails if a roaming service is supported.

## Info message (Menu 5.8.4)

#### ▶ Receive

**Yes:** If you select this menu, your phone will receive Info service messages.

**No:** If you select this menu, your phone will not receive Info service messages any more.

#### ► Alert

**Yes:** Your phone will beep when you have received Info service message numbers.

**No:** Your phone will not beep even though you have received info service messages.

#### Languages

You can select the language you want by pressing [On/Off]. Then, the info service message will be shown in the language that you selected.

## Push messages (Menu 5.8.5)

You can set the option whether you will receive the message or not.

# MULTIMEDIA

Camera MENU 6.1

This application enables you to take a still picture. You can take a picture in your desired size, and use it for the contacts photo, home screen and other more general purposes. Once taken, a still image can be sent via Multimedia msg or Email.

Press the left soft key [Options] to display the following popup menu items.

- ▶ **Brightness:** Determines the brightness.
- ▶ Size: Determines the size of an image.
- ▶ **Timer:** Determines the delay time.
- ▶ Quality: Determines the quality of an image.
- ▶ White Balance : Allows you to change the settings according to the environment.
- ▶ **Album:** Shows the still images taken.
- **Exit:** To exit the Camera.
- Mode: Determines whether to take a single or multishot photo.
- ▶ **Effect:** Determines the special effect to the picture.
- ▶ **Flash:** Determines the flash operation.

**Zoom:** Determines the zoom rate.

#### Note

Frame shots are only available with the 128x160 pixel resolution.

#### Video Camera

**MENU 6.2** 

This application enables you to record a video clip. You can play and watch a saved video file while using this function. Once recorded, a video clip can be sent via Multimedia message or Email.

Press the left soft key [Options] to display the following popup menu items.

- ▶ **Brightness:** Determines the brightness.
- ▶ Size: Determines the size of an image.
- ▶ **Timer:** Determines the delay time.
- ▶ Quality: Determines the quality of a video clip.
- White Balance : Allows you to change the settings according to the environment.
- ▶ **Record Time:** Determines the recording time.
- ▶ **Album:** Shows the video clips recorded.

- **Exit:** To exit the Video camera.
- Effect: Determines the special effect to the video clip.
- ▶ Flash: Determines the flash operation.
- **Zoom:** Determines the zoom rate.

# My Photos

**MENU 6.3** 

You can view and send a picture. In addition, you can set the picture as a wallpaper.

#### **Options**

- Multi view: You can view the maximum of 9 thumbnails in a screen.
- Send via Bluetooth: You can send a picture via Bluetooth
- Write multimedia messages: You can send a picture via MMS.
- Set as wallpaper: You can set a picture as a wallpaper.
- Slide show: This menu allows you to view as a slide show automatically.
- ▶ Delete: You can delete a picture.

- **Edit title:** You can edit the title of picture.
- ▶ **Information:** You can view the information about Title, Size, Date and Time you've taken.

# My Video

**MENU 6.4** 

You can play and send a video.

#### **Options**

- ▶ Play: Play the video
- Send via Bluetooth: You can send the video by bluetooth.
- ▶ Rename: You can edit the title of video.
- ▶ **Delete:** You can delete the video.
- ▶ Delete All: You can delete all the videos.
- Information: You can view the information of the video.

## MP3

#### **MENU 6.5**

The S5200 has an integrated MP3 player built-in. You can enjoy listening to MP3 music files on your phone memory using a compatible headset or via the internal loudspeaker.

#### Note

Because of the small dimension of the speaker, in some cases the audio could be distorted, especially at maximum volume and when there are lots of bass sounds. Therefore, we recommend you to use the stereo headset in order to appreciate the high quality of your music.

#### The music player supports:

- MPEG-1 Layer III, MPEG-2 Layer III, MPEG-2.5 Layer III Sampling frequency up from 8KHz to 48KHz. Bit rate up to 320Kbps, stereo.
- ▶ AAC: ADIF, ADTS formats (Sampling frequency from 8KHz to 48KHz)
- ► AAC+: V1 : (Bit rate 16~128Kbps)

  V2 : (Bit rate 16~48Kbps)

  (Sampling frequency from 8KHz to 48KHz)

- ▶ MP4 , M4A: Sampling frequency up from 8KHz to 48KHz, Bit rate up to 320Kbps, stereo.
- ▶ **WMA:** Sampling frequency up from 8KHz to 48KHz, Bit rate up to 320Kbps, stereo.

#### Note

S5200 doesn't support the variable rate of MP3 and AAC file. Therefore, you can't change the file from VBR MP3 format to AAC.

You can transfer MP3 files from a compatible PC to the memory in your phone using the Mass Storage. when you connect the phone to a PC using the USB cable(supplied in the same package), you just try to connect to PC via USB cable. If you use on win98 SE, you have to install Mass storage drive for windows 98 on CD-ROM.

#### Note

- You should copy MP3 to my media\Music folder. If you copy another folder, you cannot see MP3 files.
- The PC should run Windows 98 SE, Windows ME, Windows 2000, Windows XP operating system.

## MP3 player (Menu 6.5.1)

- 1. Press MP3 menu, and then select MP3 player.
- 2. Press the left soft key [Options] to access the following menus.
- ▶ View play list: You can view the play list on listening to the music.
- Area repeat: The special area part of the current music is repeated when you select ON of the menu.
- ➤ Set as ring tone: This menu allows to set the MP3 file as a ring tone. You can also set it as a ring tone in Profile

#### Setting

#### - Equalizer

This menu helps you to adjust a varity of environment on listening to the music. This phone supports four preset menus. When you enter this menu, you can view current value of equalizer.

#### - Playmode

This menu allows to set the play mode.

#### - Set shuffle

You can listen to MP3 music all randomly.

#### - Visual effect

You can select the visual effect menus:Light, Bounce and Guitarist. This menu allows to change the backgroud of main LCD and sub LCD on playing MP3 file.

## Playlist (Menu 6.5.2)

This menu allows to view the whole play list. You can move the track by pressing the navigation key. In addition, if you select option menu, you can delete the file or view its information.

#### Note

▶ The copyright of music files can be protected in international treaties and national copyright laws. Therefore, it may be necessary to obtain a permission or a license to reproduce or copy music. In some countries national law prohibits private copying of copyrighted material. Before downloading or copying the file, please check the national legislation of the applicable country concerning the use of such material.

## Settings (Menu 6.5.3)

This menu allows to set the following items; Equalizer, Playmode, Set shuffle and Visual effect.

## **Voice Recorder**

**MENU 6.6** 

The voice memo feature you to record up to 10 voice messages and each memo is up to 20 Seconds.

## Record (Menu 6.6.1)

You can record a voice memo in the Voice recorder menu.

- Once recording has started, the message Recording and the remaining time is displayed.
- If you want to finish recording, press the left soft key [Save].
- 3. Key in Voice memo title, press the left soft key [OK].

## View list (Menu 6.6.2)

The phone shows voice memo list. You can Playback and Delete the recorded voice memo.

# **Settings**

**MENU 6.7** 

#### Camera (Menu 6.7.1)

- ▶ Auto save: If you set On, the images will be saved automatically without displaying menu bar to save.
- ▶ **Delete all photos:** This menu allows to delete all photos after asking your confirmation.

#### Video camera (Menu 6.7.2)

▶ **Delete all videos:** This menu allows you to delete all the videos.

# **SETTINGS**

You can set the following menus for your convenience and preferences.

- 1. Press [Menu] in standby mode.
- 2. Press for direct access to enter Settings.

#### DATE & TIME

**MENU 7.1** 

You can set functions relating to the date and time.

#### **Date** (Menu 7.1.1)

- ▶ Set Date: You can enter the current date.
- Date format: You can set the Date format such as DD/MM/YYYY, MM/DD/YYYY, YYYY/MM/DD.
   (D: Day / M: Month / Y: Year)

#### Time (Menu 7.1.2)

- ▶ Set Time: You can enter the current time.
- ▶ **Time format:** Your can set the time format between 24-hour and 12-hour.

#### PHONE SETTINGS

**MENU 7.2** 

You can set functions relating to the phone.

## Display settings (Menu 7.2.1)

▶ **Wallpaper:** You can select the background pictures in standby mode.

#### Default

You can select a picture or an animation of wallpaper by pressing or .

#### My folder

You can select a picture or an animation as wallpaper.

- Standby text: If you select On, you can edit the text which is displayed in standby mode.
- Backlight time: You can set the light-up duration of the display.
- Network name: If you set ON, Network name (the name of service provider) will be appeared in Internal LCD.

## Theme settings (Menu 7.2.2)

Allows you to choose from one of the preset themes.

#### Language (Menu 7.2.3)

You can change the language for the display texts in your phone. This change will also affect the Language Input mode.

#### CALL SETTINGS

**MENU 7.3** 

You can set the menu relevant to a call by pressing [OK] in the Setting menu.

## Call divert (Menu 7.3.1)

The Call divert service allows you to divert incoming voice calls, fax calls, and data calls to another number. For details, contact your service provider.

#### ▶ All voice calls

Diverts voice calls unconditionally.

#### If busy

Diverts voice calls when the phone is in use.

#### If no reply

Diverts voice calls which you do not answer.

#### If out of reach

Diverts voice calls when the phone is switched off or out of coverage.

#### ▶ All data calls

Diverts to a number with a PC connection unconditionally.

#### ▶ All fax calls

Diverts to a number with a fax connection unconditionally.

#### ▶ Cancel all

Cancels all call divert service.

#### The submenus

Call divert menus have the submenus shown below.

#### Activate

Activate the corresponding service.

#### To voice mail centre

Forwards to message centre. This function is not shown at All data calls and All fax calls menus.

#### To other number

Inputs the number for diverting.

#### To favourite number

You can check recent 5 diverted numbers.

#### Cancel

Deactivate the corresponding service.

#### View status

View the status of the corresponding service.

## Answer mode (Menu 7.3.2)

#### ▶ Slide open

If you select this menu, you can receive an incoming call by simply opening flip.

#### Any key

If you select this menu, you can receive a call by pressing any key except [End] key.

#### ▶ Send key only

If you select this menu, you can receive a call by only pressing [Send] key.

## Send my number (Menu 73.3) (network and subscription dependent)

#### ▶ Set by network

If you select this, you can send your phone number depending on two line service such as line 1 or line 2.

#### ▶ On

You can send your phone number to another party. Your phone number will be shown on the receiver's phone.

#### ▶ Off

Your phone number will not be shown.

# Call waiting (Menu 7.3.4) (network dependent)

#### Activate

If you select Activate, you can accept a waiting (receiving) call.

#### Cancel

If you select Cancel, you cannot recognize the waiting (receiving) call.

#### View status

Shows the status of Call waiting.

#### Minute minder (Menu 7.3.5)

If you select **On**, you can check the call duration by a deep sound given every minute during a call.

## Auto redial (Menu 7.3.6)

#### ▶ On

When this function is activated, the phone will automatically try to redial in the case of failure to connect a call.

#### ▶ Off

Your phone will not make any attempts to redial when the original call has not connected.

#### SECURITY SETTINGS

**MENU 7.4** 

## PIN code request (Menu 7.4.1)

In this menu, you can set the phone to ask for the PIN code of your SIM card when the phone is switched on. If this function is activated, you'll be requested to enter the PIN code.

- 1. Select PIN code request in the security settings menu, and then press [OK].
- 2. Set On/Off.
- If you want to change the setting, you need to enter PIN code when you switch on the phone.
- If you enter wrong PIN code more than 3 times, the phone will lock out. If the PIN is blocked, you will need to key in the PUK code.
- You can enter your PUK code up to 10 times. If you put wrong PUK code more than 10 times, you can not unlock your phone. You will need to contact your service provider.

## Handset lock (Menu 7.4.2)

You can use security code to avoid unauthorized use of the phone. Whenever you switch on the phone, the phone will request security code if you set phone lock to **On**. If you set phone lock to **Automatic**, your phone will request security code only when you change your SIM card.

## Auto key lock timeout (Menu 7.4.3)

This menu allows to set the time of Auto key lock.

## Call barring (Menu 7.4.4)

The Call barring service prevents your phone from making or receiving certain category of calls. This function requires the call barring password. You can view the following submenus.

#### ▶ All outgoing

The barring service for all outgoing calls.

#### ▶ International

The barring service for all outgoing international calls.

#### International when roaming

The barring service for all international outgoing calls except home network.

#### ▶ All incoming

The barring service for all incoming calls.

## ▶ Incoming when roaming

The barring service for all incoming calls when roaming.

#### ▶ Cancel all

You can cancel all barring services.

#### ► Change password

You can change the password for Call Barring Service.

#### The submenus:

#### Activate

Allows to request the network to set call restriction on.

#### Cancel

Set the selected call restriction off.

#### View status

View the status whether the calls are barred or not.

# Fixed dial number (Menu 7.4.5) (SIM dependent)

You can restrict your outgoing calls to selected phone numbers.

The numbers are protected by your PIN2 code.

#### **▶** Enable

You can restrict your outgoing calls to selected phone numbers.

#### Disable

You can cancel fixed dialling function.

#### ▶ Number list

You can view the number list saved as Fixed dial number.

## Change codes (Menu 7.4.6)

PIN is an abbreviation of Personal Identification Number to prevent use by unauthorized person.

You can change the access codes: **PIN2 code**, **Security code**.

- If you want to change the Security code/PIN/PIN2 code input your original code, and then press [OK].
- 2. Input new Security code/PIN/PIN2 code and verify them.

## **NETWORK SETTINGS**

**MENU 7.5** 

You can select a network which will be registered either automatically or manually. Usually, the network selection is set to **Automatic**.

### Network selection (Menu 7.5.1)

#### Automatic

If you select Automatic mode, the phone will automatically search for and select a network for you. Once you have selected "Automatic", the phone will be set to "Automatic" even though the power is off and on.

#### Manual

The phone will find the list of available networks and show you them. Then you can select the network which you want to use if this network has a roaming agreement with your home network operator. The phone will let you select another network if the phone fails to access the selected network.

#### Preferred

You can set a list of preferred networks that the phone will attempt to register with first, before attempting to register to any other networks. This list is set from the phone's predefined list of known networks.

#### Band selection (Menu 7.5.2)

Use this to set the network band between two choices, GSM 900/1800 or GSM1900.

## **GPRS SETTING**

**MENU 7.6** 

You can set GPRS service depending on various situations.

### RESET SETTINGS

**MENU 7.7** 

You can initialize all default settings. You need the Security code to activate this function.

## **MEMORY STATUS**

**MENU 7.8** 

### Internal memory (Menu 7.8.1)

▶ This function shows the status of the user memory of the handset.

## Multimedia memory (Menu 7.8.2)

▶ This function shows the status of the multimedia memory of the handset.

# **SERVICE**

You can access various WAP (Wireless Application Protocol) services such as banking, news, weather reports and flight information. These services are specially designed for mobile phones and they are maintained by WAP service providers.

Check the availability of WAP services, pricing and tariffs with your network operator and/or the service provider whose service you wish to use. Service providers will also give you instructions on how to use their services.

## Navigating with the WAP browser

You can surf the Internet using either the phone keys or the WAP browser menu.

## Using the phone keys

When surfing the Internet, the phone keys function differently to phone mode.

| Key    | Description                           |
|--------|---------------------------------------|
| A &    | Scrolls each line of the content area |
| $\sim$ | Returns to the previous page          |
| ©K)    | Selects options and confirms actions  |

#### Using the WAP browser menu

There are various menu options available when surfing the Mobile Web.

#### Note

The WAP browser menus may vary, depending on your browser version.

### Internet

**MENU 8.1** 

#### Home (Menu 8.1.1)

Connects to a homepage. The homepage will be the site which is defined in the activated profile. It will be defined by the service provider if you have not defined it in the activated profile.

## Bookmarks (Menu 8.1.2)

This menu allows you to store the URL of favourite web pages for easy access at a later time. Your phone has several pre-installed bookmarks.

These pre-installed bookmarks cannot be deleted.

#### To create a bookmark

- 1. Press the left soft key [Options].
- 2. Select Add new and press the OK key.
- 3. After entering the desired URL and title, press the OK key.
- \* **Tip:** Use the " \[ \bigcirc \] " key and \[ \bigcirc \] key to enter symbols. To enter ".", press " \[ \bigcirc \] ".

After selecting a desired bookmark, the following options are available.

- ▶ Connect: Connects to the selected bookmark.
- ▶ Add new: Select this to create a new bookmark.
- ▶ Edit: You can edit the URL and/or the title of the selected bookmark
- ▶ **Delete:** Deletes the selected bookmark.
- ▶ **Delete all:** Deletes all the bookmarks.

#### Go to URL (Menu 8.1.3)

You can connect directly to the site you want. After entering a specific URL, press the OK key.

## Settings (Menu 8.1.4)

#### **Profiles**

A profile is the network information used to connect to the Internet.

#### Note

▶ In case the SIM card support SAT (i.e. SIM Application Toolkit) services, this menu will be the operator specific service name stored on the SIM card. In case the SIM card does not support SAT services, this menu will be Profiles.

Each profile has submenus as follows:

- ► Activate: Activates the selected profile.
- Settings: Use this to edit and change WAP settings for the selected profile.

- Homepage: This setting allows you to enter the address (URL) of a site you want to use as homepage. You do not need to type http:// at the front of each URL as the WAP Browser will automatically add it.
- Bearer: You can set the bearer data service.

1 Data 2 GPRS

 Data settings: Appears only if you select Data Settings as a Bearer / service.

**Dial number:** Enter the telephone number to dial to access your WAP gateway.

**User ID:** The users identity for your dial-up server (and NOT the WAP gateway).

**Password:** The password required by your dial-up server (and NOT the WAP gateway) to identify you.

**Call type:** Select the type of data call: Analogue of Digital (ISDN)

Linger time: You need to enter timeout period. After entering that, the WAP navigation service will be unavailable if any data is not input or transferred.

**Call speed:** The speed of your data connection; 9600 or 14400

 - GPRS settings: The service settings are only available when GPRS is chosen as a bearer service.

APN: Input the APN of the GPRS.

**User ID:** The users identify for your APN server.

**Password:** The password required by your APN server.

- Proxy settings

Proxy: On/Off

**IP address:** Input the IP address of the Proxy server you access.

Port number: Input the Proxy Port

- DNS settings

**Primary server:** Input the IP address of the primary DNS server you access

**Secondary server:** Input the IP address of the secondary DNS server you access

▶ Rename: You can change the profile name.

- ▶ **Delete:** Deletes the selected profile from the list.
- Add new: You can add a new profile.

#### Cache

Set a value whether a connection attempt is made through cache or not.

#### Cookie

Check whether a cookie is used or not.

#### Clear cache

Removes all context saved in cache.

#### Clear cookie

Removes all context saved in cookie.

#### Security

A list of the available certification is shown.

- Authority: You can see the list of authority certificates that have been stored in your phone.
- Personal: You can see the list of personal certificates that have been stored in your phone.

### SIM service (SIM DEPENDENT)

MENU 8.2

Your service provider can offer special applications through the SIM card, such as home banking, stock market, etc. If you are registered for one of these services, the service name will appear at the end of the Main Menu. With the SIM Services menu your phone is future-proof and will support additions to your service provider's service.

For more information contact your service provider.

#### **DOWNLOADS**

#### Games & Apps

**MENU 9.1** 

#### Games & Apps (Menu 9.1.1)

In this menu, you can manage the Java applications installed in your phone. You can play or delete downloaded applications, or set the connect option. The downloaded applications are organised in folders. Press the left soft key [OK] to open the selected folder or launch the selected midlet. Using the left soft key [Options], the following menus are available.

#### Note

- ▶ Launch: Start the selected application.
- Information: Shows the information of the application.
- Permissions: Some Java applications may require a data connection to be made. Select this to set the connecting options.

- Always: The connection is created immediately without a notification.
- **Prompt:** You will be asked before the application makes the connection.
- Never: No connection is allowed.

#### Note

You cannot remove or rename the preinstalled folder or a game in the folder.

Java™, is a technology developed by Sun Microsystems. Similar to the way you would download the Java Applet using the standard MS Internet Explorer browser, Java MIDlets can be downloaded using the WAP enabled phone. Depending on the service provider, all Java based programs such as Java games can be downloaded and run on a phone. Once downloaded, the Java program can be viewed in the **Games & Apps** menu where you can select, execute, or delete. The Java program files saved in the phone are in JAD or JAR format.

#### Note

- The JAR file is a compressed format of the Java program and the JAD file is a description file that includes all detailed information. From the network, prior to download, you can view all detailed file descriptions from the JAD file.
- ▶ While being based on a standard language (J2ME), not all Java applications are compatible with all handsets on sale in so far as specific libraries may be used for a telephone model. The software may be blocked or switch itself on when Java applications not specifically developed for the phone is downloaded. We would like to point out that these problems are caused by incompatible applications and are not a product fault.

#### Caution!

Only J2ME (Java 2 Micro Edition) based programs will run in a phone environment. The J2SE (Java 2 Standard Edition) based programs will only run in a PC environment.

#### Profiles (Menu 9.1.2)

This menu contains the same settings of the Internet menu. In fact, in order to download new applications, a WAP connection is needed.

#### **Images**

**MENU 9.2** 

The left soft key [Options] will bring up the following options.

- Set as wallpaper: Currently selected Picture can be set as a Wallpaper.
- Write multimedia message: Downloaded Picture can be sent via MMS.
- Send via Bluetooth: The picture can be sent via Bluetooth.

#### Sounds

**MENU 9.3** 

The left soft key [Options] will bring up the following options.

- Set as ringtone: This sets the Ring Tone with currently selected Sound.
- Write messages: Melody Sound can be sent via SMS and MMS.

Send via Bluetooth: Melody Sound can be sent via Bluetooth.

#### File Storage

**MENU 9.4** 

This folder is similar to a file storage. It contains all the file transferred through UMS functionality or Bluetooth, as images, sounds and generic files not supported by the phone.

Pressing the [Option] softkey, you can view or play the file (if supported), delete it or send it via Bluetooth.

#### **USB** connectivity

S5200 can be connected to a PC through a USB cable in order to transfer files, contents and to use the built-in modem. You can find all the details related to this functionality in the following section.

#### USB Media Storage (UMS)

The UMS functionality (USB Media Storage) allows to handle multimedia files stored in the phone's internal memory (64MB), treating it as a common USB memory key. This function doesn't require the installation of additional software.

You can preview JPG(Max 460K), GIF(Max 100K) and can play sound can be attached in MMS.

#### Note

- ▶ While using the UMS functionality, you won't be able to receive any call or message.
- From the phone's stand-by screen, connect the USB cable to the phone and the PC. The PC will identify the peripheral after some seconds.
- 2. The phone will display "USB" on the main LCD
- 3. On the PC, the phone will be identified as "Removable disk" in My Computer folder. Also, a system disk letter will be assigned, such as "E:\". After that, you can upload or download files from the phone treating it just as a common Windows folder.
- 4. Double-click on "Removable disk" and open the folder "My Media". Four new folders will appear:
  - Music: In this folder you can copy music files.
     The supported formats are: MP3, AAC, AAC+,
     AAC++, WMA, MP4 (audio) and WAV. The files in this folder can be played using the MP3 player of the phone.

 Photos: This folder is reserved for the pictures taken with the phone's digital camera. You can transfer the pictures from the phone to the PC using the commands copy and paste of the PC.

#### Note

- Even though you can upload new pictures from the PC, the phone won't list them in the My photo menu. Therefore, we recommend not to upload anything to this folder. If you want to upload new wallpapers to the phone, please use the dedicated program available in the CD-Rom.
- Storage: This folder is similar to a file storage. You can upload any kind of file here, images, audio or even files not specifically supported by the phone (i.e. word and excel files) just to carry them with you and download them later to another PC. On the phone, the files stored in this folder are listed in the (Menu Downloads File Storage).

 Videos: In this folder you can download on PC the videos taken with the phones' digital camera and upload new videos on the phone. This folder supports the 3GP file format. On the phone, you can view the files in this folder in the (Menu – Multimedia – My video).

#### Note

- ➤ You can upload files of any size, until the memory is full.
- You can create up to 10 nested folders in the 4 default folders.
- ▶ Do not change the defualt folder name, or it does not work properly.
- Once the file transfer is finished, disconnect the USB peripheral from Windows and disconnect the cable from the phone.

#### Warning!

Never disconnect the phone while there's a file transfer in progress. Doing so may damage the memory. Always disconnect the peripheral through Windows options before disconnecting the cable.

#### **DOWNLOADS**

#### PC programs and Internet

You can connect the phone to your PC to manage your phonebook contacts, upload new contents such as wallpapers and ringtones or use the built in modem.

- 1. Install the programs included in the CD-Rom.
- 2. On the phone, open the menu Tools Modem and confirm the activation.
- 3. Connect the phone to the PC using the USB cable and start the desired program.

#### Note

- ▶ To connect USB, several minutes after power on phone and in the idle window.
- 4. After using the modem, it is recommended to deactivate it from the menu Tools Modem.

#### **ACCESSORIES**

There are various accessories for your mobile phone. You can select these options according to your personal communication requirements.

#### Standard Battery

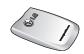

#### Headset

Allows hands-free operation. Includes earpiece and microphone.

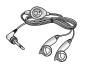

#### Travel Adapter

This charger allows you to charge the battery while away from home or your office.

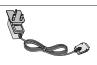

#### Data cable/CD

You can connect your phone to PC to exchange the data between them.

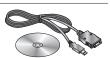

#### Note

- Always use genuine LG accessories.
- Failure to do this may invalidate your warranty.
- Accessories may be different in different regions; please check with our regional service company or agent for further enquires.

#### TECHNICAL DATA

#### General

Product name: \$5200

System : GSM 900 / DCS 1800 / PCS 1900

#### **Ambient Temperatures**

Max: +55°C (discharging)

+45°C (charging)

Min: -10°C

#### Appendix 1. RF Exposure Statement

**WARNING!** Read this information before operating the phone.

In August 1996, the Federal Communications (FCC) of the United States, with its action in Report and Order FCC 96-326, adopted an updated safety standard for human exposure to radio frequency(RF) electromagnetic energy emitted by FCC regulated transmitters. Those guidelines are consistent with the safety standard previously set by both U.S. and international standards bodies.

The design of this phone complies with the FCC guidelines and these international standards.

#### **CAUTION**

Use only the supplied and approved antenna. Use of unauthorized antennas or modifications could impair call quality, damage the phone, void your warranty and/or result in violation of FCC regulations.

Do not use the phone with a damaged antenna. If a damaged antenna comes into contact with skin, a minor burn may result. Contact your local dealer for a replacement of antenna.

#### **Body Worn Operation**

This device was tested for typical body-worn operations with the back of the phone kept 1.5 cm from the body. To comply with FCC RF exposure requirements, a minimum separation distance of 1.5 cm must be maintained between the user's body and the back of the phone, including the antenna, whether extended or retracted. The use of belt-clips, holsters, and similar accessories should not containing metallic components in its assembly. The use of accessories that do not satisfy these requirements may not comply with FCC RF exposure requirements, and should be avoided.

\* This GSM phone has Bluetooth function.

For Your Safety FCC Part 15 Class B Compliance

This device and its accessories comply with part 15 of FCC rules. Operation is subject to the following two conditions: (1) This device and its accessories may not cause harmful interference, and (2) this device and its accessories must accept any interference received, including interference that may cause undesired operation.

## Appendix 2. Consumer Information on SAR (Specific Absorption Rate)

This Model Phone Meets the Government's Requirements for Exposure to Radio Waves. Your wireless phone is a radio transmitter and receiver. It is designed and manufactured not to exceed the emission limits for exposure to radio frequency (RF) energy set by the Federal Communications Commission of the U.S. Government. These limits are part of comprehensive guidelines and establish permitted levels of RF energy for the general population. The guidelines are based on standards that were developed by independent scientific organizations through periodic and thorough evaluation of scientific studies. The standards include a substantial safety margin designed to assure the safety of all persons, regardless of age and health.

The exposure standard for wireless mobile phones employs a unit of measurement known as the Specific Absorption Rate, or SAR. The SAR limit set by the FCC is 1.6 W/kg. Tests for SAR are conducted using standard operating positions specified by the FCC with the phone transmitting at its highest certified power level in all tested frequency bands. Although SAR is determined at the highest certified power level, the actual SAR level of the phone while operating can be well below the maximum value. Because the phone is designed to operate at multiple power levels to use only the power required to reach the network, in general, the closer you are to a wireless base station antenna, the lower the power output.

Before a phone model is available for sale to the public, it must be tested and certified to the FCC that it does not exceed the limit established by the government-adopted requirement for safe exposure. The tests are performed in positions and locations (e.g., at the ear and worn on the body) as required by the FCC for each model.

The highest SAR value for this model phone when tested for use at the ear is 0.161W/kg and when worn on the body, as described in this user guide, is 0.254 W/kg (body-worn measurements differ among phone models, depending upon available accessories and FCC requirements). While there may be differences between SAR levels of various phones and at various positions, they all meet the government requirement for safe exposure.

The FCC has granted an Equipment Authorization for this model phone with all reported SAR levels evaluated as in compliance with the FCC RF emission guidelines. SAR information on this model phone is on file with the FCC and can be found under the Display Grant section of http://www.fcc.gov/oet/fccid after searching on FCC ID BEJS5200

# **Declaration of Conformity**

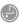

LG Electronics

# Suppliers Details

LG Electronics Inc Address

20, Yeouido-dong, Yeongdeungpo-guSeoul, Korea 150-721 LG Twin Tower

# Product Details

Product Name

GSM 900 / DCS 1800 / PCS 1900 Tri Band Terminal Equipment

Model Name S5200 Trade Name

9

**(** € 0168

# Applicable Standards Details

R&TTE Directive 1999/5/EC

EN 301 489-01 / EN 301 489-07 : 2002 / EN 301 489-17 V1.2.1

EN 300 328 V1.4.1

EN 50360/EN 50361: 2001 EN 60950: 2001

3GPP TS 51.010-1,

EN 301 511 V9.0.2

# Supplementary Information

The conformity to above standards is verified by BABT.

## Declaration

I hereby declare under our sole responsibility that the product mentioned above to which this declaration relates complies with the above mentioned standards and Directives LG Electronics Inc. Amsterdam Office Veluwezoom 15, 1327 AE Almere, The Netherlands Tel : +31 - 36- 547 - 8940, e-mail : seokim @ Ige.com

Jin Seog, Kim / Director

Name

8.Sep. 2005 Issued Date

Signature of representative

#### **MEMO**

| <br> |
|------|
| <br> |
|      |
|      |
| <br> |
|      |
|      |
|      |
|      |